Competències Bàsiques en TIC per a la Formació de Persones Adultes

Subdirecció General de Formació de Persones Adultes

# Mòdul 2: Informàtica inicial

## Tema: Tractament de textos

Unitat 2.1: L'entorn de treball (III)

Exercicis

Una vegada realitzades les pràctiques de la unitat, pots continuar amb els exercicis següents...

- Exercici 1: Crear un document de text nou i desar-lo
- Exercici 2: Obrir el programa a partir d'un fitxer ja existent i afegir
- Exercici 3: Crear un fitxer nou i desar-lo
- Exercici 4: Obrir un fitxer ja existent, modificar-lo i desar-lo
- Exercici 5: Obrir un fitxer ja existent, modificar-lo i desar-lo

## Exercici 1: Crear un document de text nou i desar-lo

### 1. Obriu el programa amb Inicia | Programes | Open Office.org 2.0 |OpenOffice.org Writer.

2. En un document nou, escriviu les dades personals i el nom de l'escola (utilitzant les tecles de majúscules quan calgui). Per exemple:

NOM: Pere Viladot i Serra NIVELL: Informàtica inicial CENTRE DE FORMACIÓ D'ADULTS: Santa Marta **CIUTAT**: Barcelona

3. Deseu-lo utilitzant la icona **Desa** de la barra d'eines Estàndard dins de la vostra carpeta amb el títol 201 Fitxa personal.

4. Tanqueu el programa amb Fitxer | Surt.

## Exercici 2: Obrir el programa a partir d'un fitxer ja existent i afegir

1. Obriu el fitxer 201 Fitxa personal.odt que heu desat a la vostra carpeta (obriu C:\...\Els meus documents\Oscar\201 Fitxa personal.odt).

2. Afegiu les expectatives sobre el curs que acaba de començar: què us agradaria aprendre, per què us heu apuntat, què voleu saber al final del curs... Per exemple:

**NOM: Pere Viladot i Serra** 

NIVELL: Informàtica inicial

CENTRE DE FORMACIÓ D'ADULTS: Santa Marta

**CIUTAT**: Barcelona

El curs 2006-2007 he iniciat els estudis d'informàtica en el CFA. La forma de vida actual ens obliga a dominar les noves tecnologies (Internet, correu electrònic...). També és molt important en el moment en que volem incorporar-nos a qualsevol treball, ja que avui el conèixer les TIC és bàsic i indispensable.

Cree que serà un curs interessant i que serà profitós tan a nivell acadèmic com personal. He conegut molta gent nova i segur que faré una bona amistat.

3. Deseu-lo utilitzant Fitxer | Anomena i desa dins de la vostra carpeta amb el títol 201 Fitxa personal 2.

4. Tanqueu el programa amb Fitxer I Surt.

### Exercici 3: Crear un fitxer nou i desar-lo

1. Obriu el programa amb la drecera de l'OpenOffice.org Writer de l'escriptori.

2. En un document nou, escriviu-hi una descripció de l'aula on s'està treballant: com és, les coses que hi ha, les persones, la sensació que produeix... Per exemple:

La meva aula En aquest moment, els alumnes d'informàtica preliminar ens trobem a l'aula d'informàtica. Hi ha 15 ordinadors i 14 alumnes. Això és degut a que un dels companys no ha vingut avui.

Es una aula gran i molt agradable.....

**3.** Deseu-lo utilitzant el quadre de diàleg que s'obre al activar Fitxer | Anomena i desa dins de la vostra carpeta amb el títol 201 La meva aula.

4. Tanqueu el programa amb l'opció  $\blacksquare$  Tanca dels botons de control de la finestra.

#### Exercici 4: Obrir un fitxer ja existent, modificar-lo i desar-lo

1. Obriu el fitxer 201 La meva aula.odt que heu desat a la vostra carpeta, (obriu C:\...\Els meus documents\Oscar\201 La meva aula.odt).

2. Modifiqueu-lo afegint-hi tres línies de text noves. Per exemple:

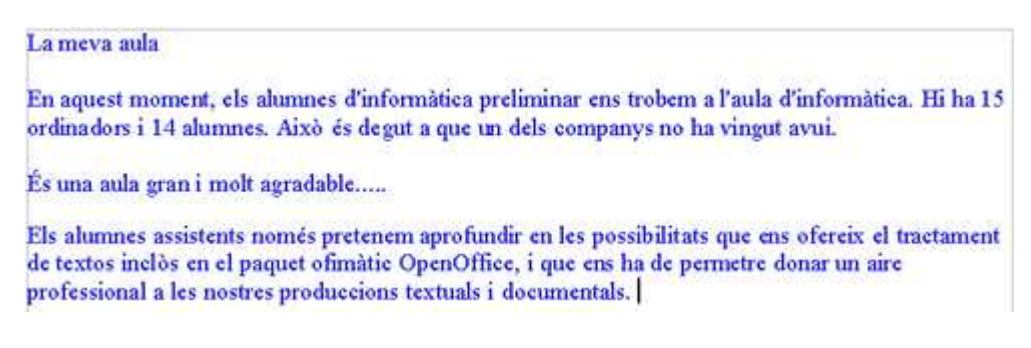

3. Deseu-lo utilitzant la icona **Desa** de la barra d'eines Estàndard dins de la vostra carpeta amb el títol 201 La meva aula 2.

4. Tanqueu el programa amb l'opció  $\mathbb{Z}$  Tanca dels botons de control de la finestra.

### Exercici 5: Obrir un fitxer existent, modificar-lo i desar-lo a un disquet

1. Obriu l'arxiu 201 Fitxa personal 2.odt que teniu a la vostra carpeta, (obriu C:\...\Els meus documents\Oscar\201 Fitxa personal 2.odt).

2. Afegiu la data actual. Per exemple:

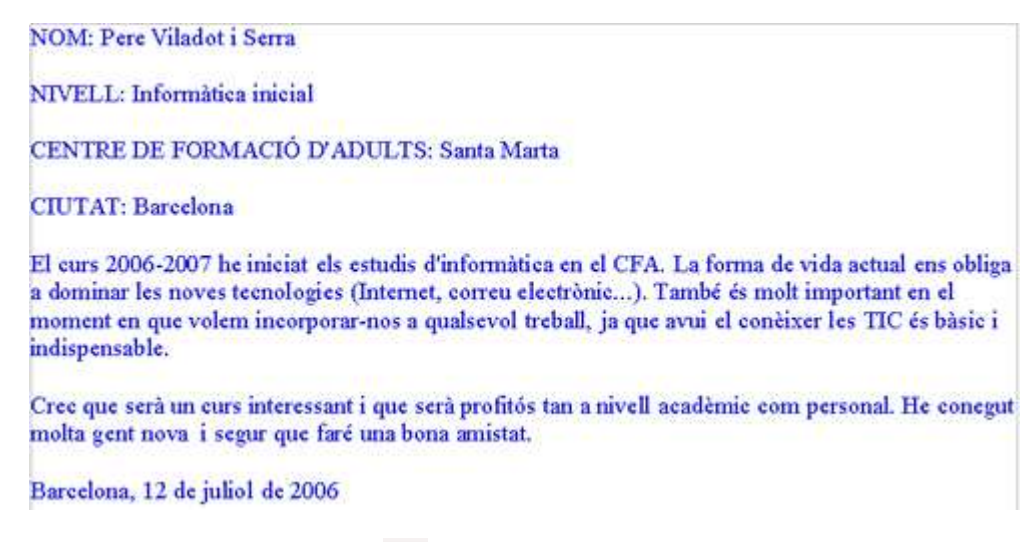

3. Deseu-lo utilitzant la icona  $\Box$  de la barra d'eines Estàndard dins d'un disquet de 3 1/2 .

4. Tanqueu el programa amb l'opció  $\mathbb{Z}$ (Tanca) del botó de control de la finestra.

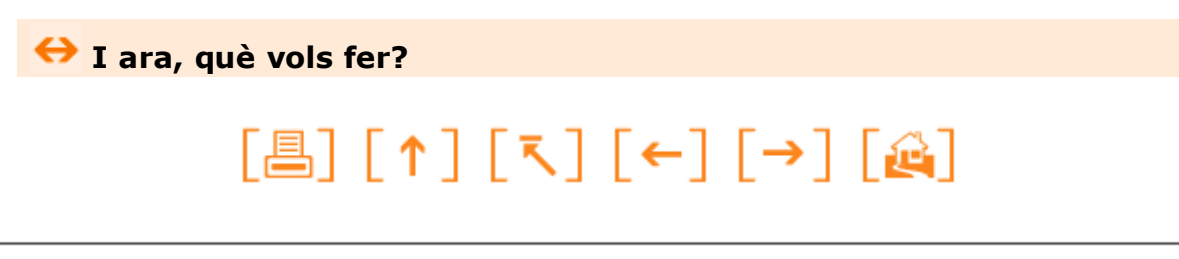

Actualitzat a 1 de juny del 2007